### **Adding the Eagle App To Your Android**

**1)** Please visit<https://m.clientlogin.eaglecapitalcorp.com/Login/>from your mobile phone by clicking the link or typing it in search bar. **\*\*Note: Android users may use their default browser or Google Chrome!**

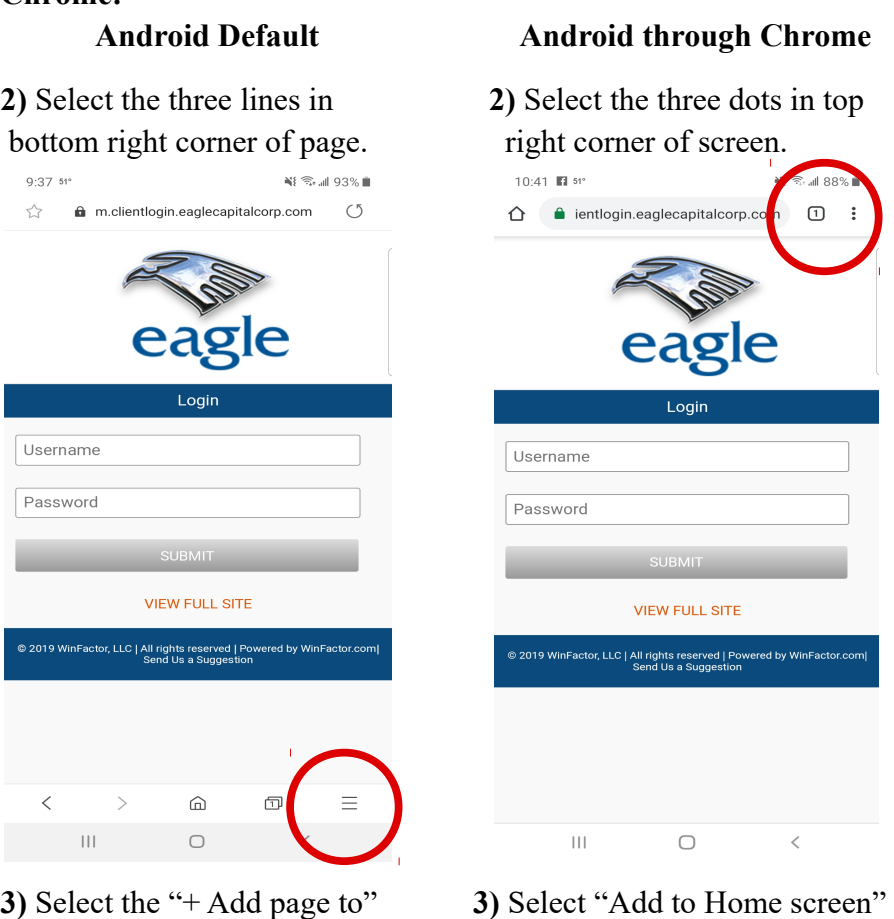

## button in menu button in menu button in menu

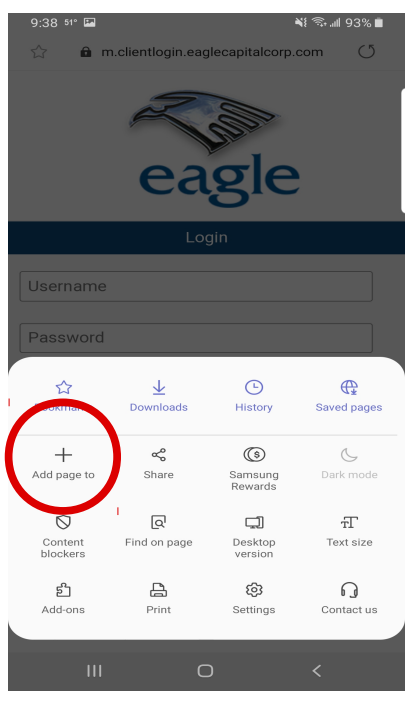

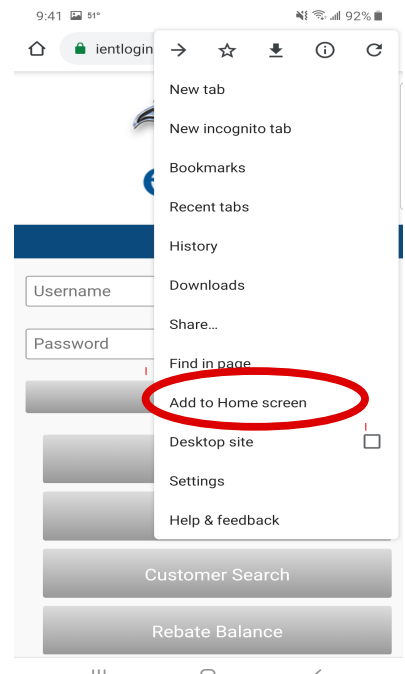

 $\mathop{\rm HI}\nolimits$  $\hfill\Box$  $\,<$ 

# **button** the screen.

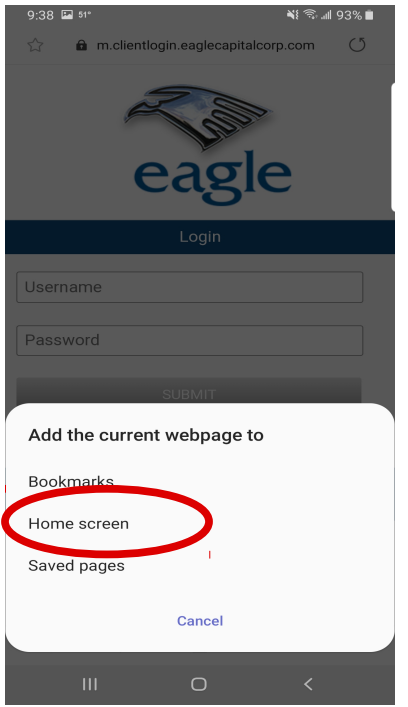

## **4)** Select the "Home screen" **4)** Select the "Add" button on

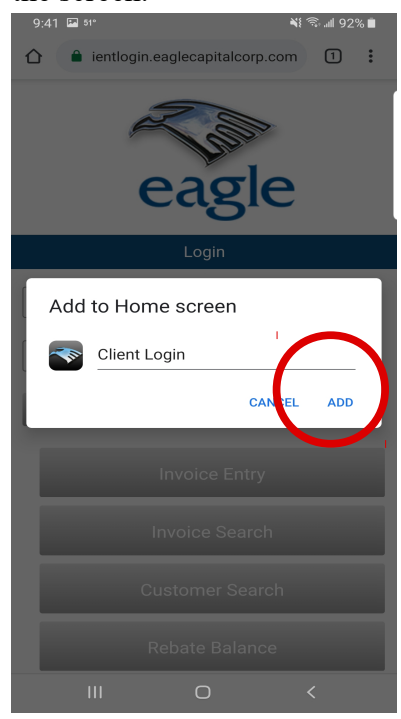

**5)** Select "Add" button at the **5) SEE STEP 6!**  bottom right corner of screen

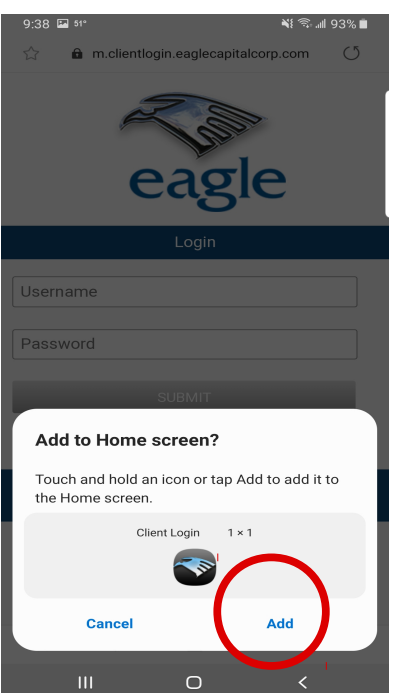

**6)** You now have the **Eagle App** on your home screen for quick and easy access to all your Eagle Capital information.

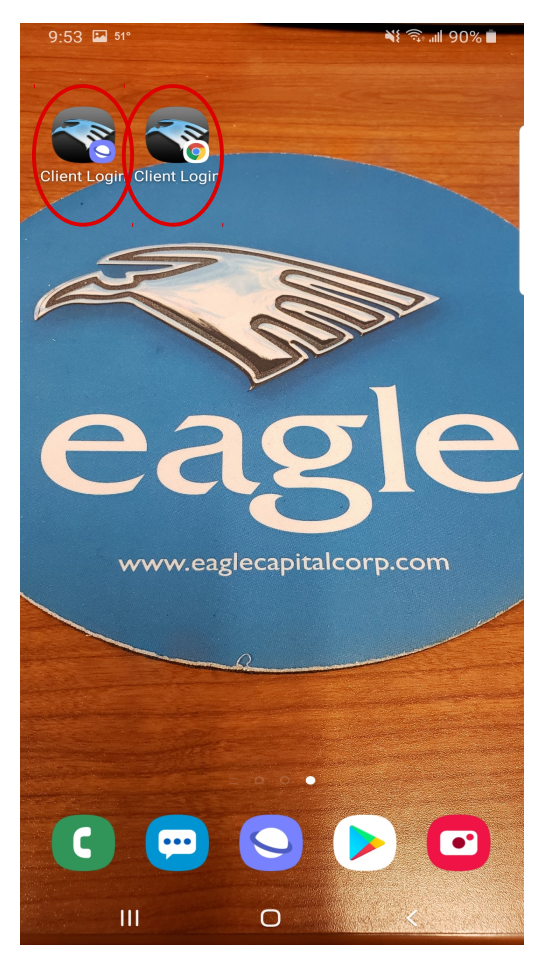

**Questions or concerns? Please give us a call! We have representatives eager to talk to you! (800) 483-7079**